# Aktualisieren der Firmware über HTTP/HTTPS auf Stackable Switches der Serie Sx500  $\overline{\phantom{a}}$

## Ziel

Das Firmware-Upgrade dient dazu, die Leistung des Geräts zu verbessern und das Gerät auf dem neuesten Stand zu halten. Sprachdateien können auch verwendet werden, um die Muttersprache der Benutzeroberfläche des Webkonfigurationsprogramms zu ändern.

In diesem Dokument wird erläutert, wie Sie die Firmware über HTTP/HTTPS auf Stackable Switches der Serie Sx500 aktualisieren.

# Anwendbare Geräte

● Stackable Switches der Serie Sx500

# URL zum Software-Download

• <u>[Stackable Switches der Serie Sx500](https://software.cisco.com/download/release.html?mdfid=284099485&flowid=32143&softwareid=282463181&release=1.3.0.59&relind=AVAILABLE&rellifecycle=&reltype=latest)</u>

Hinweis: Stellen Sie sicher, dass Sie die neueste Firmware-Version herunterladen

### Firmware aktualisieren

### Installieren von Firmware-/Sprachdateien

Schritt 1: Melden Sie sich beim Webkonfigurationsprogramm an, und wählen Sie Administration > File Management > Upgrade/Backup Firmware/Language aus. Die Seite Firmware/Sprache für Upgrade/Backup wird geöffnet:

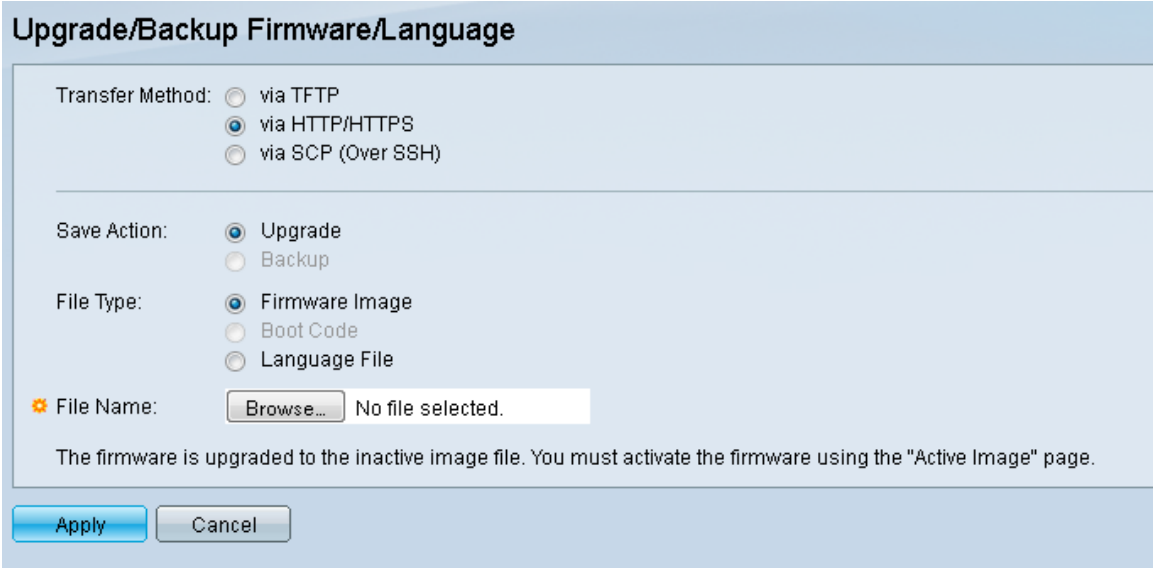

Schritt 2: Klicken Sie auf das Optionsfeld via HTTP/HTTPS im Feld Übertragungsmethode. Diese Übertragungsmethode verwendet Ihren Webbrowser und erfordert keine zusätzliche Software.

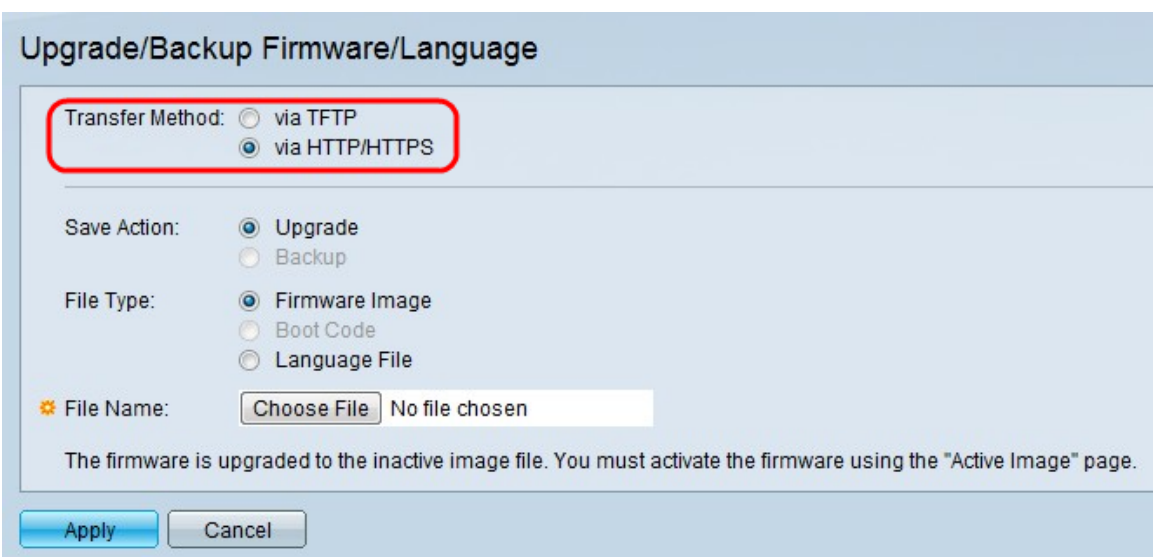

Hinweis: Sie können auch über TFTP auswählen, ob Sie die Firmware mithilfe einer TFTP-Server-Anwendung (Trivial File Transfer Protocol) an den Switch übertragen möchten.

Schritt 3: Klicken Sie im Feld Aktion speichern auf das Optionsfeld Upgrade.

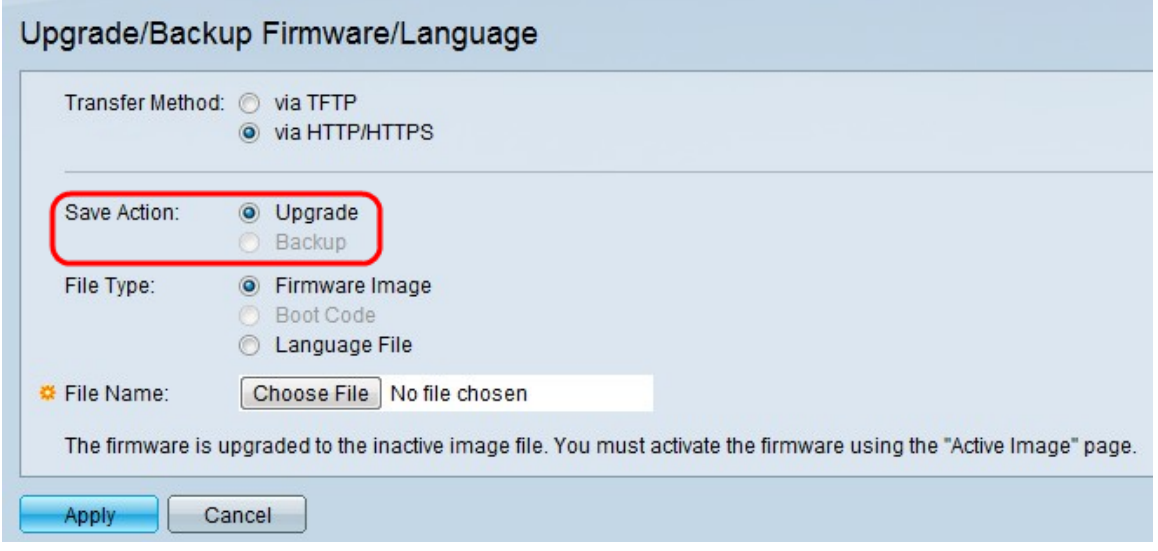

Hinweis: Die Sicherungsaktion ist nur über die TFTP-Übertragungsmethode zulässig.

Schritt 4: Klicken Sie im Feld Dateityp auf das Optionsfeld für den gewünschten Dateityp.

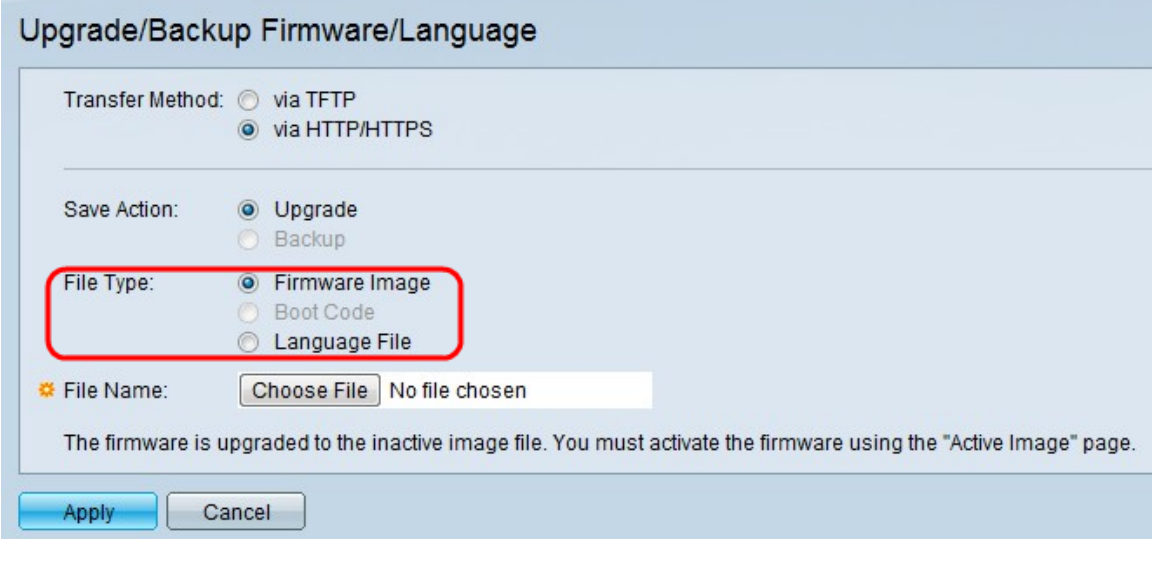

Folgende Optionen sind verfügbar:

·Firmware-Image - Ein Programm, das verwendet wird, um den Betrieb und die Funktionalität des Switches zu steuern.

·Language File (Sprachdatei): Die Benutzeroberfläche wird in der ausgewählten Sprache angezeigt.

Schritt 5: Klicken Sie auf Choose File (Datei auswählen), um eine Datei vom Computer auszuwählen, oder geben Sie den Pfad und den Quellnamen der Aktualisierungsdatei in das angrenzende Feld ein.

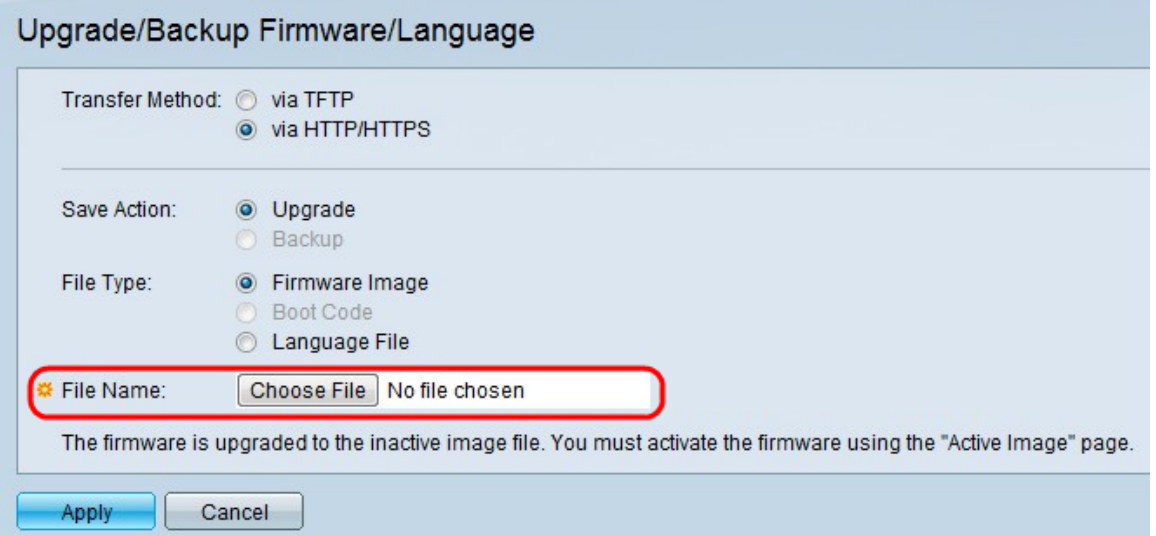

Schritt 6: Klicken Sie auf Übernehmen. Ein Warnfenster wird angezeigt:

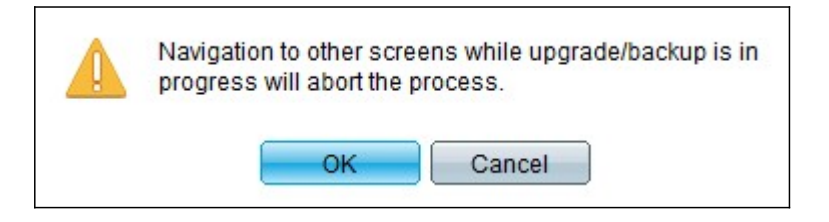

Schritt 7: Klicken Sie auf OK. Eine Statusanzeige wird für einige Zeit angezeigt.

Schritt 8: Nach einigen Minuten verschwindet die Statusanzeige. Statistiken und Fehler der Übertragung werden angezeigt. Wenn die Übertragung erfolgreich war, klicken Sie auf Fertig

### Wählen Sie die aktive Firmware aus.

.

Schritt 1: Melden Sie sich beim Webkonfigurationsprogramm an, und wählen Sie Administration > File Management > Active Image aus. Die Seite Active Image wird geöffnet:

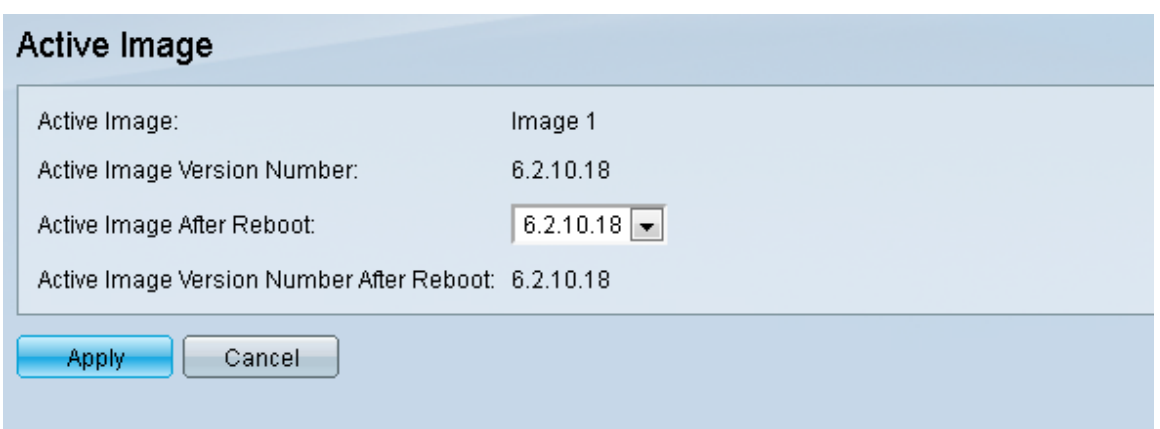

Schritt 2: Wählen Sie die gewünschte Firmware-Version aus der Dropdown-Liste Active Image After Reboot (Aktives Image nach Neustart) aus.

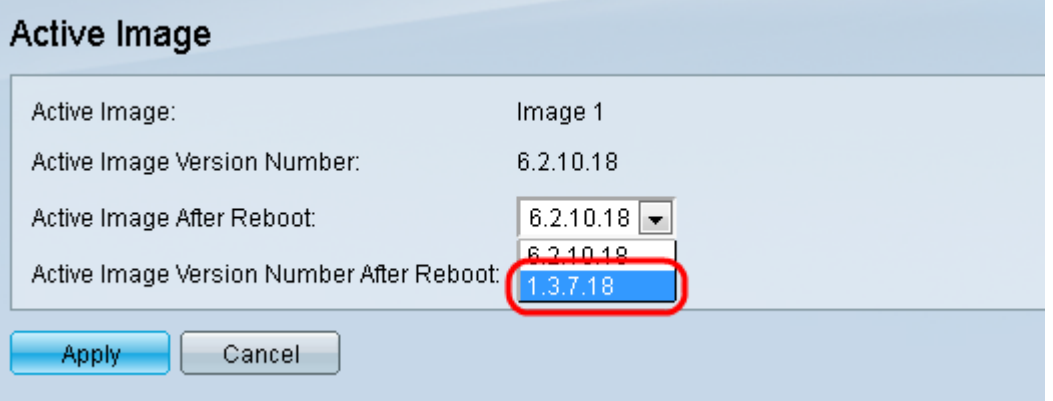

Schritt 3: Klicken Sie auf Apply, um die Firmware auszuwählen, die beim Neustart des Switches verwendet wird.

### Switch neu starten

Damit die aktualisierte Firmware-Version angewendet werden kann, muss der Switch neu gestartet werden. Der Switch muss nicht neu gestartet werden, wenn die aktualisierte Datei nur eine Sprachdatei ist.

Schritt 1: Melden Sie sich beim Webkonfigurationsprogramm an, und wählen Sie Administration > Reboot (Administration > Neustart). Die Seite Neustart wird geöffnet:

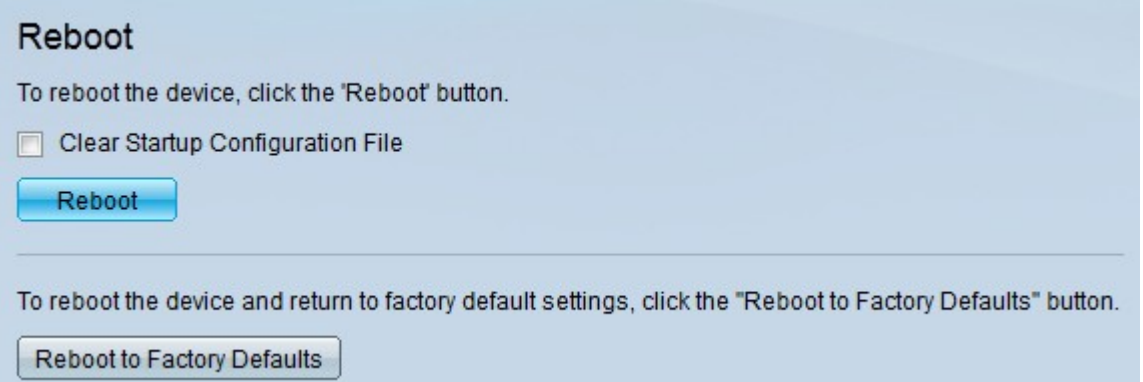

Schritt 2: (Optional) Aktivieren Sie das Kontrollkästchen Startkonfigurationsdatei löschen, um die Startkonfiguration nach dem Neustart des Switches zu löschen. Bei Auswahl dieser Option wird der Switch im Wesentlichen auf die Werkseinstellungen zurückgesetzt, da sowohl die aktuelle als auch die Startkonfiguration beim Neustart gelöscht werden.

Schritt 3: Klicken Sie auf **Neustart**. Der Switch wird neu gestartet, und die aktualisierte Firmware wird angewendet.